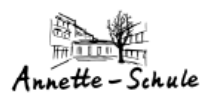

# **"Word, Excel und PowerPoint benutzen"**

**Version 1.0**

Stand: 15.05.2021

#### **von K. König**

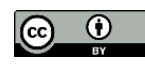

E-Mail: koenig@annetteschule-bochum.de

(Microsoft Office-365)

## **Annette-Von-Droste-Hülshoff-Realschule, Bochum**

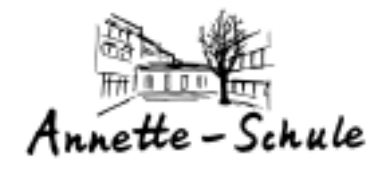

# **Inhaltsverzeichnis**

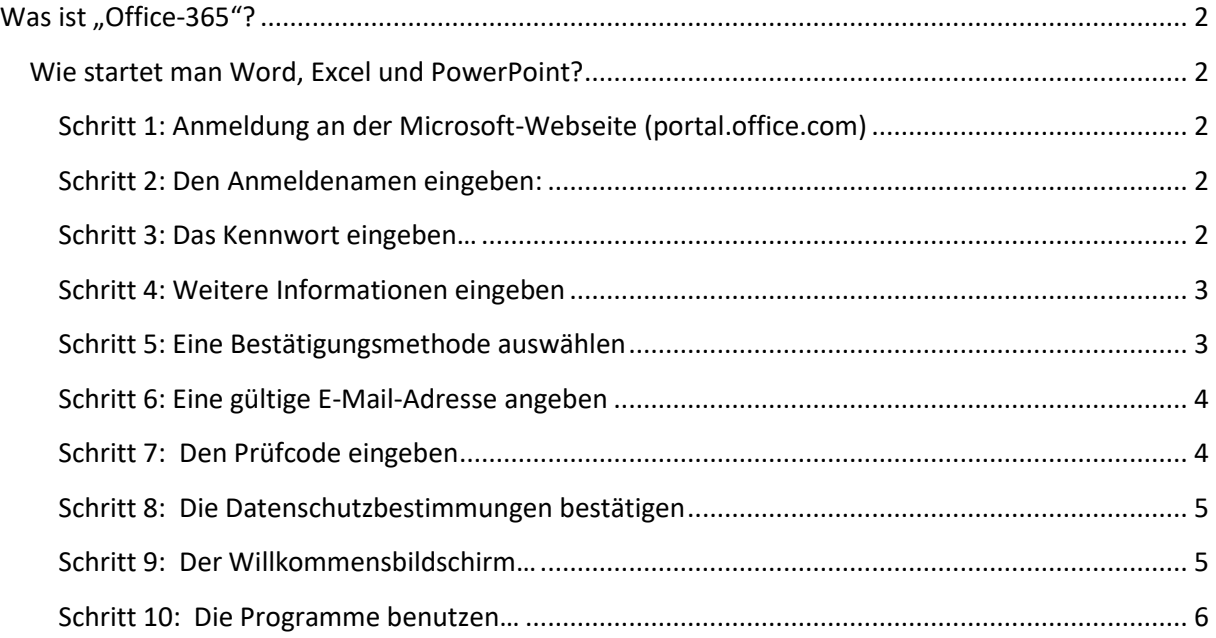

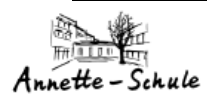

"Office-365"-Dokumentation

# <span id="page-1-0"></span>**Was ist "Office-365"?**

Für alle Schülerinnen und Schüler hat die Stadt Bochum Lizenzen bei Microsoft gekauft.

Für jede Schülerin/Schüler wurde somit ein Microsoft-Konto eingerichtet, das per Webbrowser genutzt werden kann.

Es kann aber auch das Office-365-Paket lokal auf dem eigenen PC (oder Handy) installiert werden (bis 5 PCs). Dazu befindet sich auf der Konto-Oberfläche ein eigener Button!

Als Schülerin / Schüler können diese Microsoft-Programme verwendet werden:

- Word, Excel, PowerPoint und …
- Access (nur nach Installation)

## <span id="page-1-1"></span>**Wie startet man Word, Excel und PowerPoint?**

Um mit Office-365 arbeiten zu können, muss keine Installation auf dem eigenen Rechner erfolgen! Alle Programme können im Webbrowser gestartet werden! Allerdings macht das nur richtig "Spaß", wenn die Internetleitung und die Rechenleistung des eigenen Computers schön schnell sind!

#### <span id="page-1-2"></span>**Schritt 1: Anmeldung an der Microsoft-Webseite (portal.office.com)**

<span id="page-1-4"></span><span id="page-1-3"></span>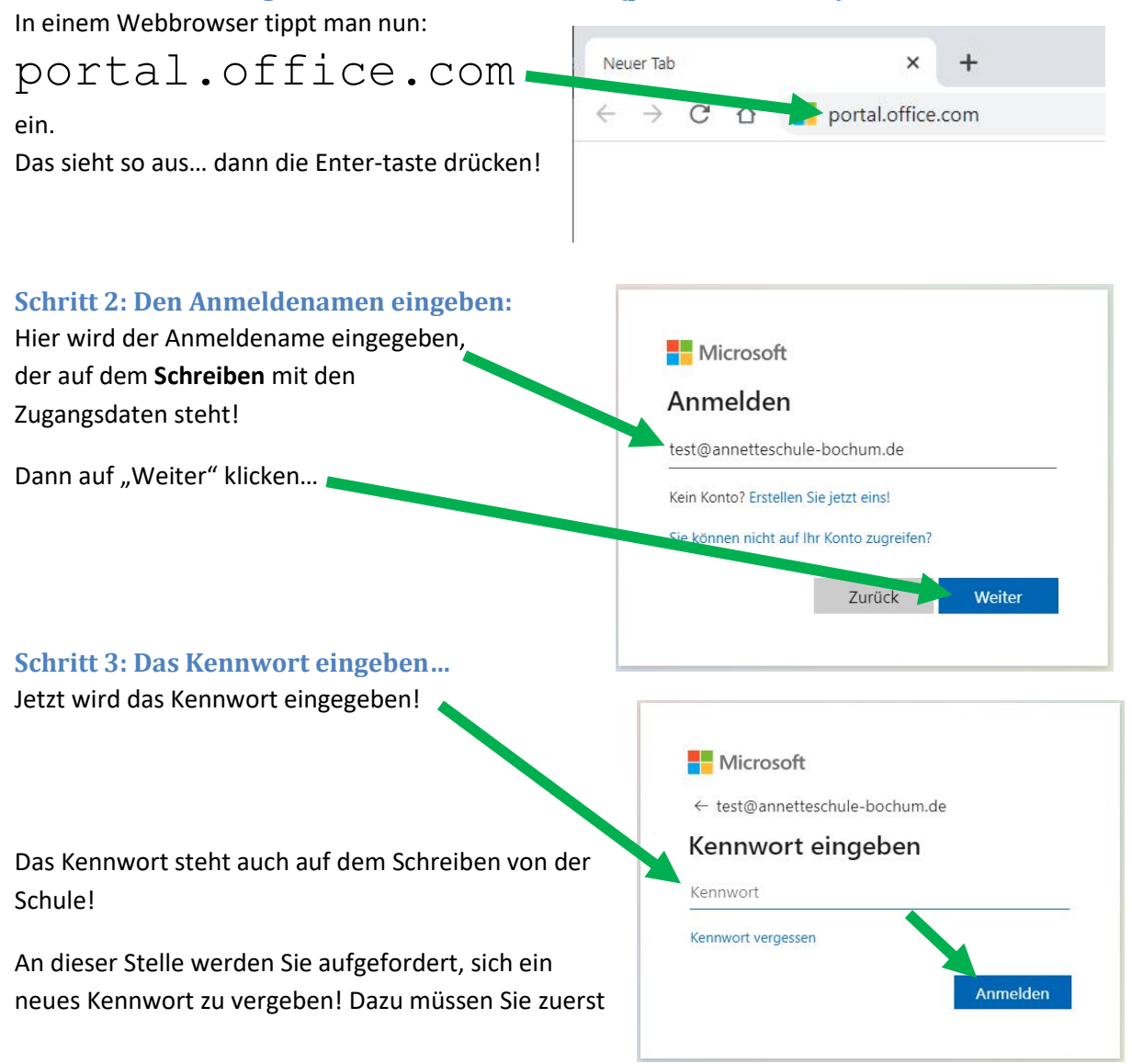

<span id="page-2-0"></span>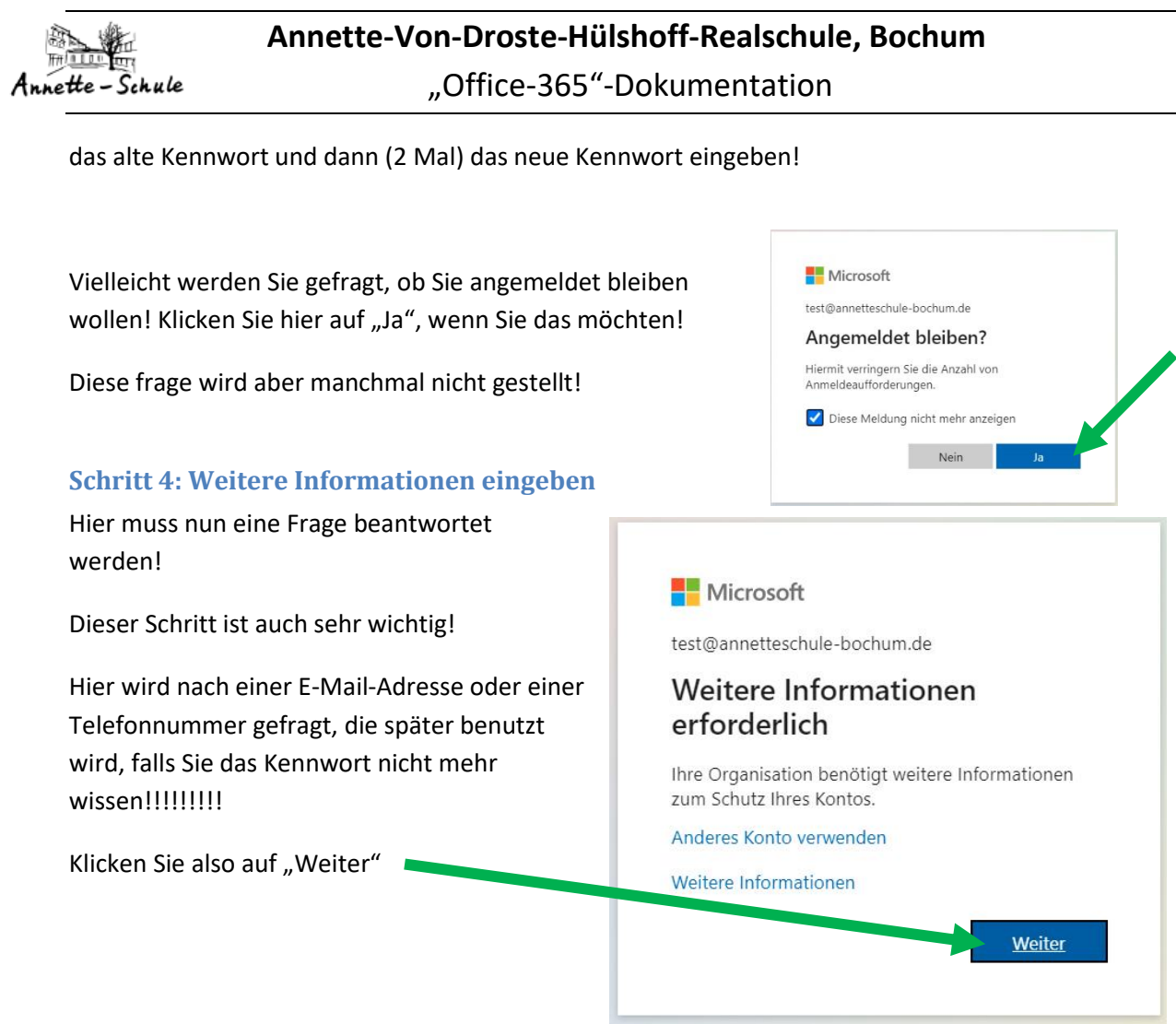

#### <span id="page-2-1"></span>**Schritt 5: Eine Bestätigungsmethode auswählen**

Wählen Sie hier eine von den drei Möglichkeiten! Sie können auch alle drei nehmen!

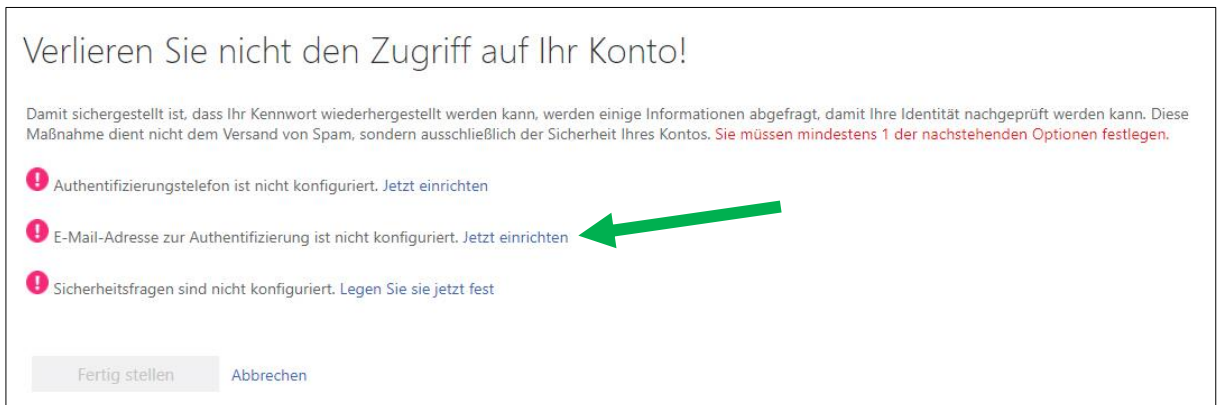

Wenn Sie angerufen werden möchten, wählen Sie Punkt 1.

Wenn Sie eine E-Mail-Adresse angeben möchten, dann ist Punkt 2 richtig!

Wenn Sie Sicherheitsfragen einstellen möchten, dann wählen Sie Punkt 3.

#### **Tipp: Punkt 1 und Punkt 2!!!**

*Im nächsten Schritt wird Punkt 2 (E-Mail) beschrieben…*

# Annette-Schule

# **Annette-Von-Droste-Hülshoff-Realschule, Bochum** "Office-365"-Dokumentation

Folgen Sie einfach den Anweisungen, die am Bildschirm angezeigt werden!

#### <span id="page-3-0"></span>**Schritt 6: Eine gültige E-Mail-Adresse angeben**

Hier wird nach Ihrer E-Mail-Adresse gefragt, die Sie regelmäßig abrufen!!!

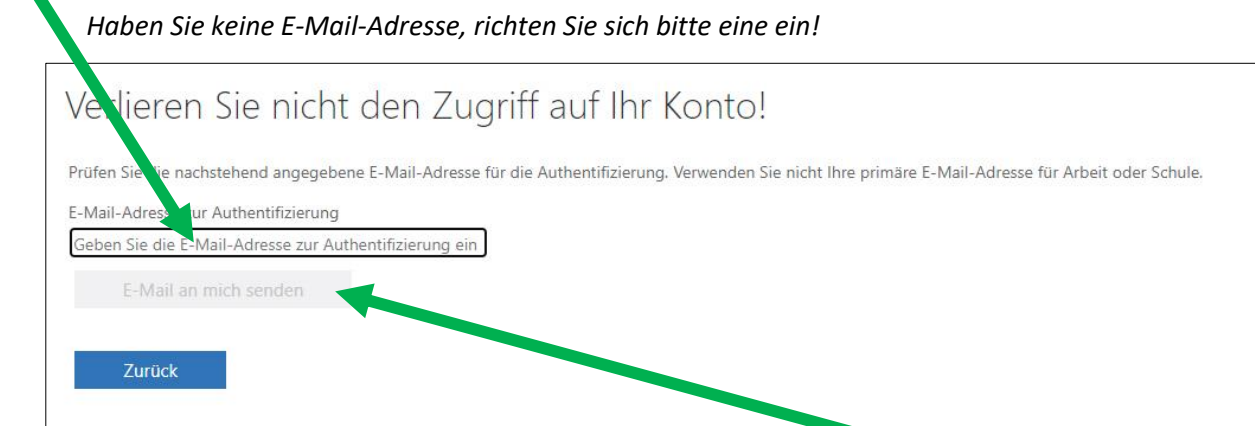

Geben Sie erst Ihre E-Mail-Adresse ein und klicken danach auf "E-Mail an mich senden"!!!!! Dann wird an diese Adresse eine Prüfcode (eine Zahl) geschickt!

#### <span id="page-3-1"></span>**Schritt 7: Den Prüfcode eingeben**

Schauen Sie nun in Ihr E-Mail-Postfach! Sie haben eine Mail von Microsoft erhalten, in der der Prüfcode steht! Diese mail kann so aussehen:

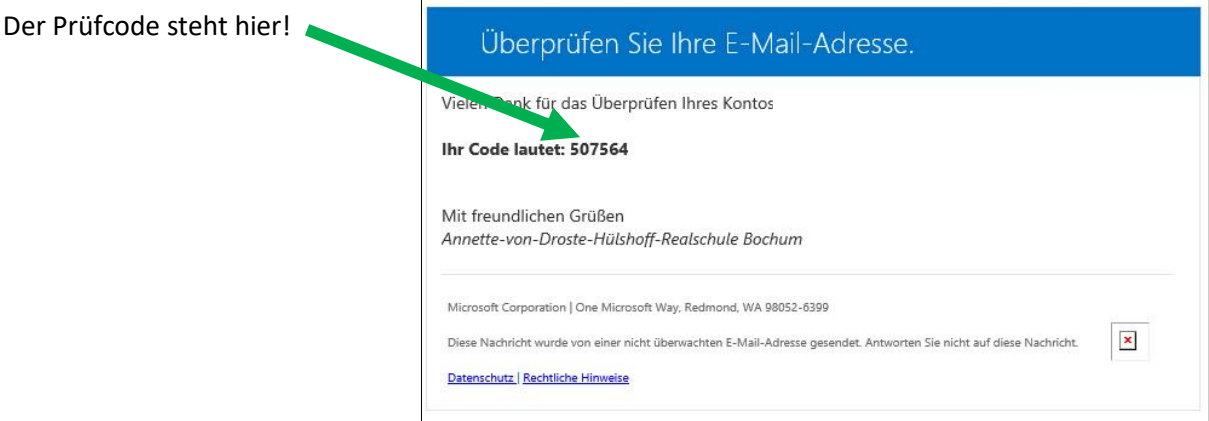

Geben Sie diesen Prüfcode in dieses Feld ein und klicken dann auf "Überprüfen"....

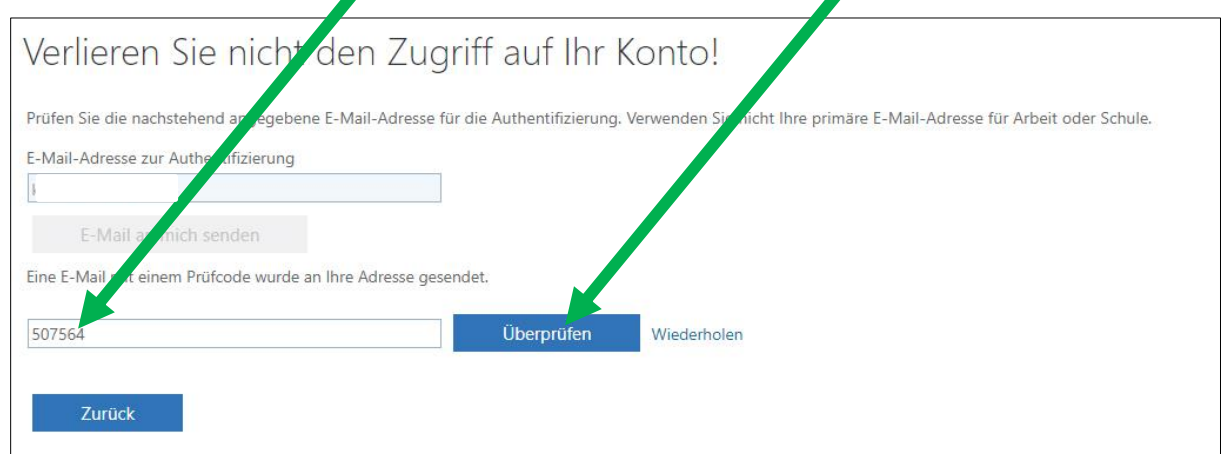

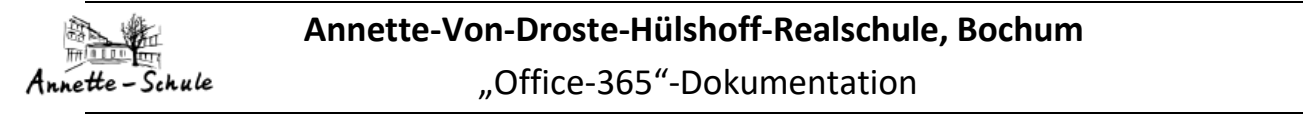

Danach haben Sie die Einstellung der E-Mail erfolgreich erledigt! Sie können das an dem grünen Häkchen erkennen:

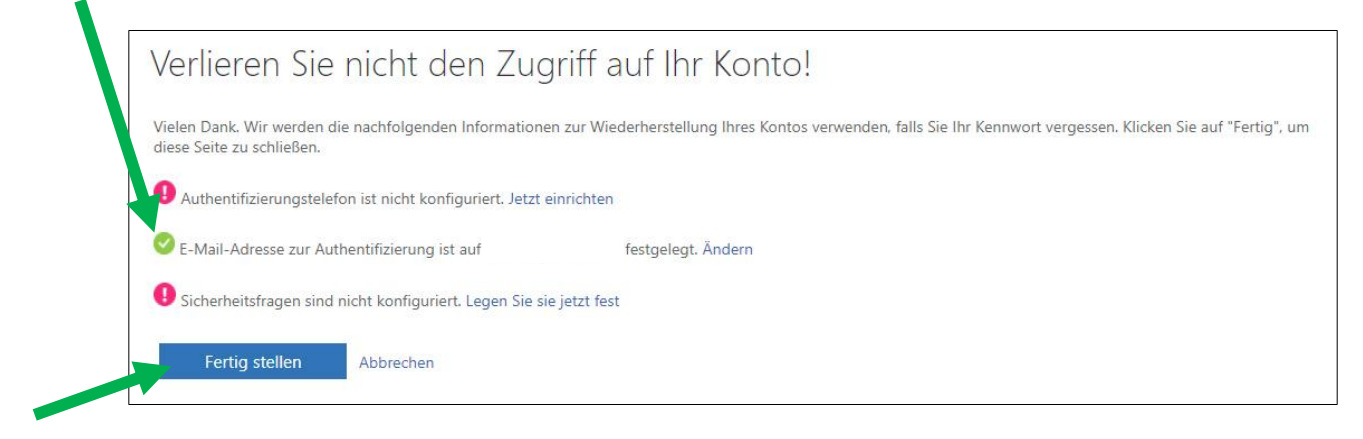

#### <span id="page-4-0"></span>**Schritt 8: Die Datenschutzbestimmungen bestätigen**

Ohne diesen Schritt geht's leider nicht!

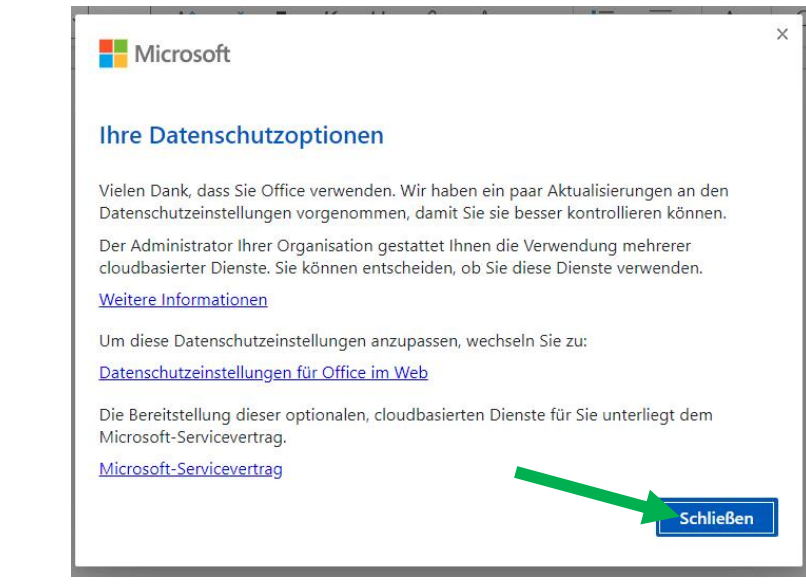

# <span id="page-4-1"></span>**Schritt 9: Der Willkommensbildschirm…** Den können Sie durchlesen (mit einem Klick auf die Punkte) Microsoft oder mit einem Klick auf das Kreuz beenden!Willkommen Test assen Sie sich von Office 365 Ifen, Ihre Kursarbeiten zu erledigen.  $\sim$

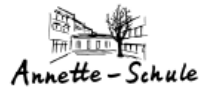

"Office-365"-Dokumentation

#### <span id="page-5-0"></span>**Schritt 10: Die Programme benutzen…**

Herzlichen Glückwunsch! Sie haben die Anmeldung geschafft!

Der Startbildschirm von Office-365 sieht so aus….

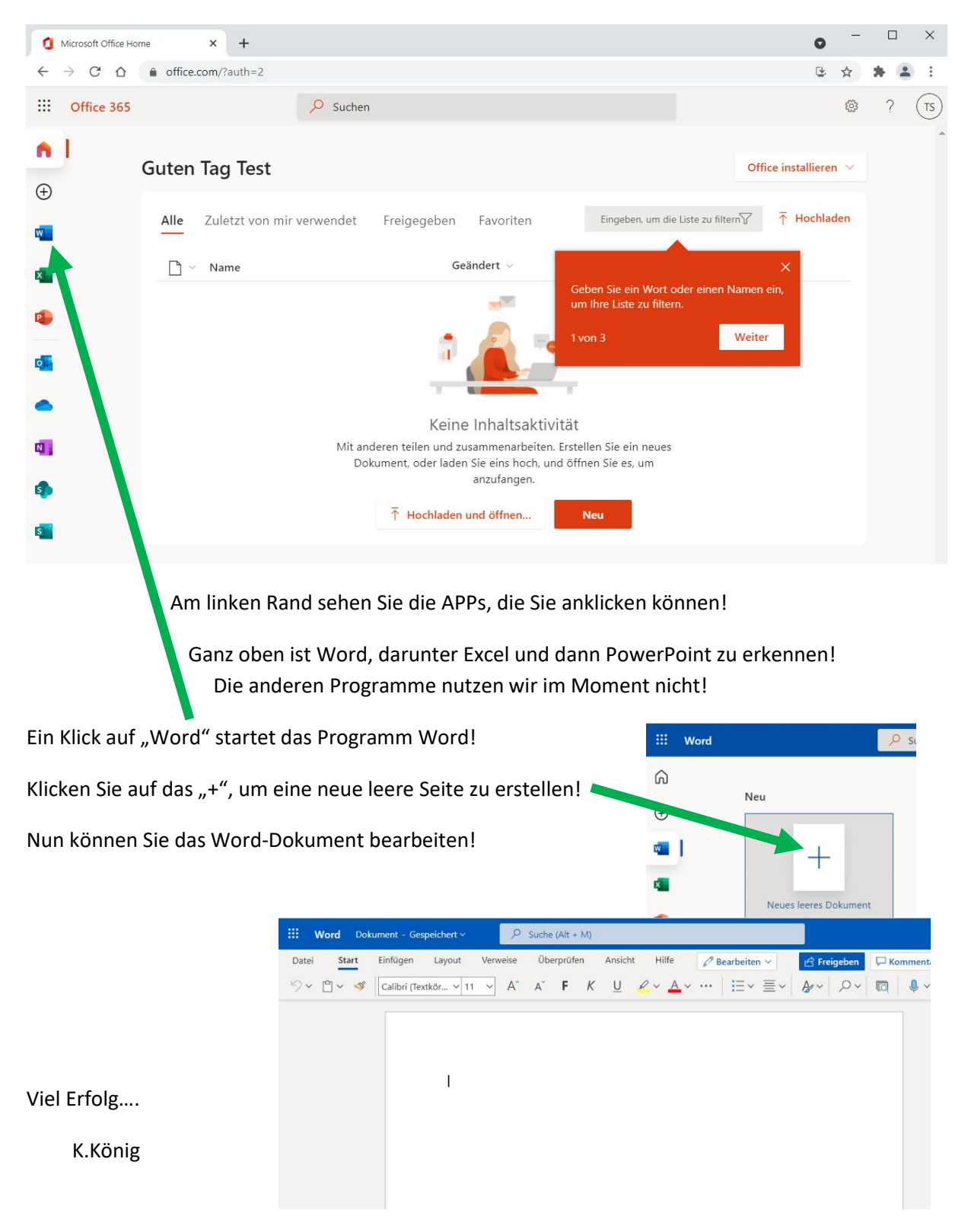